# 解决方案实践

# 德勤智慧财务共享平台基线解决方案实 践

文档版本 1.0 发布日期 2024-04-12

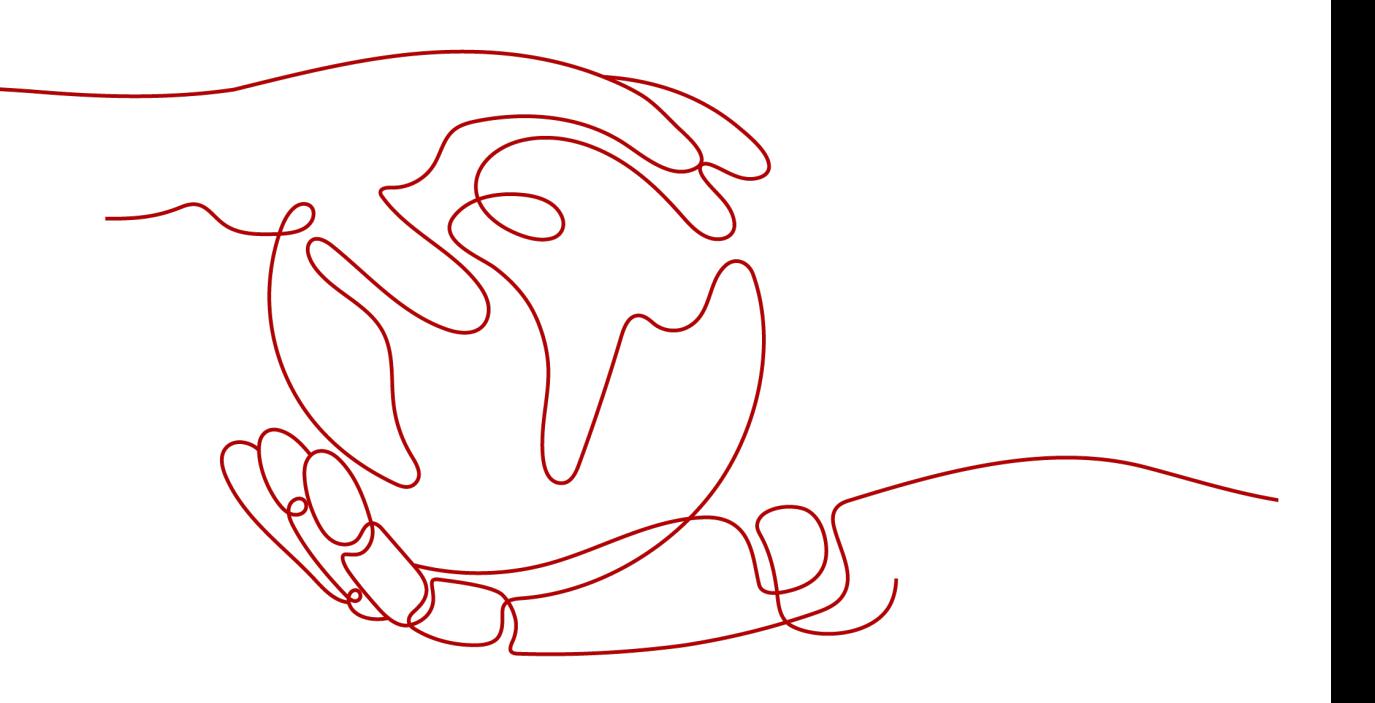

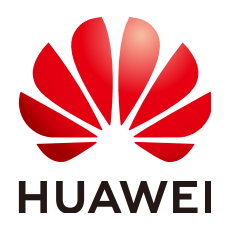

#### 版权所有 **©** 华为技术有限公司 **2024**。 保留一切权利。

非经本公司书面许可,任何单位和个人不得擅自摘抄、复制本文档内容的部分或全部,并不得以任何形式传 播。

#### 商标声明

**、<br>HUAWE和其他华为商标均为华为技术有限公司的商标。** 本文档提及的其他所有商标或注册商标,由各自的所有人拥有。

#### 注意

您购买的产品、服务或特性等应受华为公司商业合同和条款的约束,本文档中描述的全部或部分产品、服务或 特性可能不在您的购买或使用范围之内。除非合同另有约定,华为公司对本文档内容不做任何明示或暗示的声 明或保证。

由于产品版本升级或其他原因,本文档内容会不定期进行更新。除非另有约定,本文档仅作为使用指导,本文 档中的所有陈述、信息和建议不构成任何明示或暗示的担保。

安全声明

# 漏洞处理流程

华为公司对产品漏洞管理的规定以"漏洞处理流程"为准,该流程的详细内容请参见如下网址: <https://www.huawei.com/cn/psirt/vul-response-process> 如企业客户须获取漏洞信息,请参见如下网址: <https://securitybulletin.huawei.com/enterprise/cn/security-advisory>

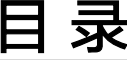

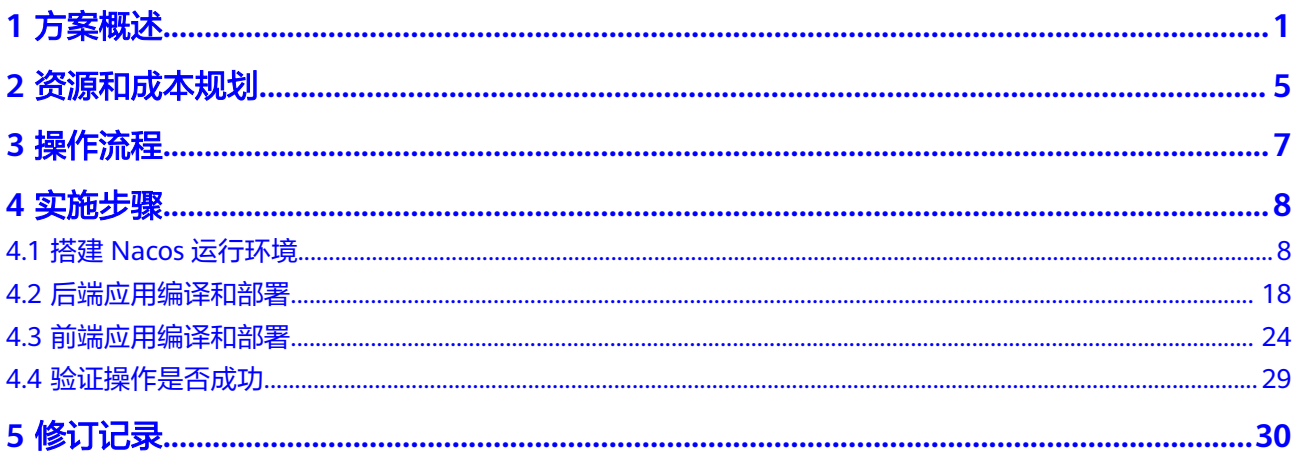

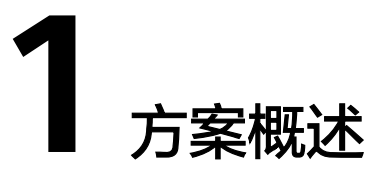

## <span id="page-4-0"></span>应用场景

德勤智慧财务共享解决方案旨在帮助企业扩大财务能力并影响整个企业,实现财务智 能化,推动企业财务数字化转型,形成战略财务、业务财务和运营财务三层管理架 构,支撑运营数字化、管理智能化、业财融合化、服务共享化、系统平台化的企业战 略目标。解决方案包括财务共享业务咨询和智慧财务共享系统平台。

德勤智慧财务共享业务咨询包括顶层设计、组织人员、流程制度和系统规划等内容, 顶层设计重点是明确企业财务共享中心战略定位、发展规划;组织人员的工作任务是 设计共享中心的组织架构、人员测算及人员转型规划;流程制度重点是确定纳入共享 中心的业务范围,同时帮助企业梳理端到端业务流程,明确岗位职责、管控点、数据 规范等,以确保端到端流程业财一体化;系统规划是以上述内容为输入,结合企业整 体数字化转型框架明确财务领域数字化转型的思路、蓝图及演进路线。

德勤智慧财务共享系统平台集预算管控、共享报账、电子影像&档案、共享运营服务为 一体的财务全业务一站式报账平台。

- 共享报账应用,实现包括费用报销、应收报账、应付报账、资金管理、总账通用 工单报账的全业务模块的共享报账服务。
- 预算管理应用,实现灵活多维度的费用、成本、资金预算管理和控制。
- 电子影像和档案应用,实现从制单、收文到归档、储存、借阅的档案全流程管 理。
- 共享运营服务平台,提升共享服务能力,包括任务管理、绩效管理、质量管理、 信用管理、客户管理和运营看板。

## 方案架构

#### 业务架构

传统的财务共享平台所有的基础设施,从IaaS到PaaS层的组件都需要自己购买服 务器进行搭建,从稳定性、安全性、运维的复杂度上来看,都需要消耗大量的人 力物力财力。

智慧财务共享平台,采用了云原生的设计理念,充分利用华为云提供的各种基础 设施以及PaaS层能力,

#### 图 **1-1** 业务架构

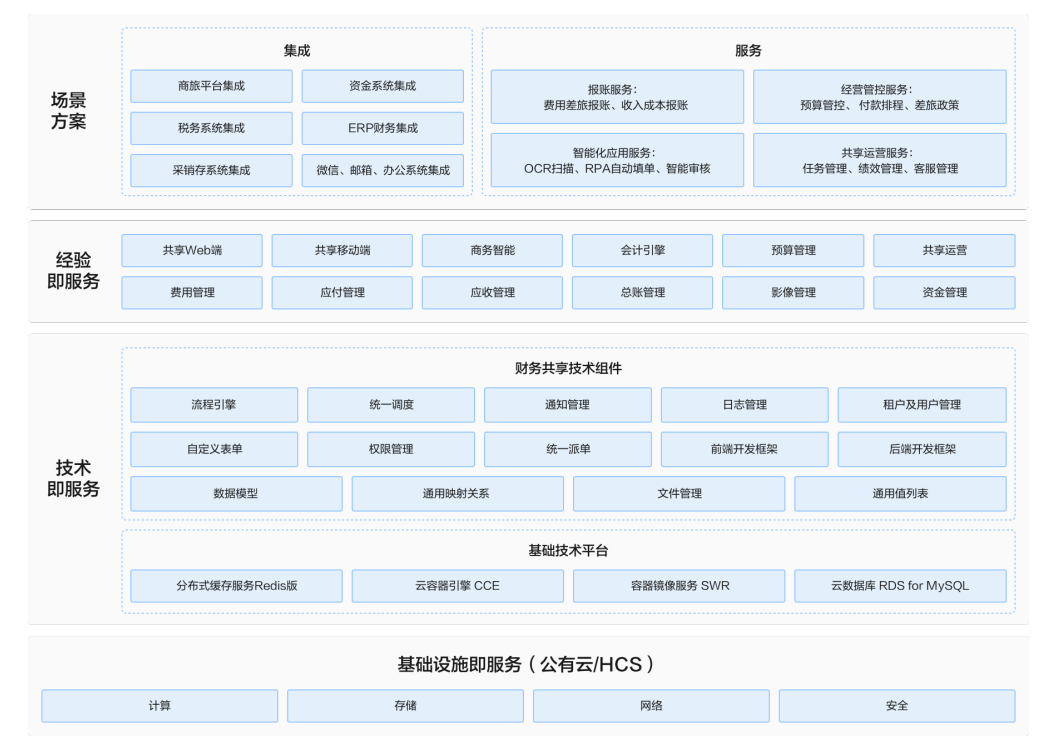

#### 部署架构

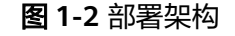

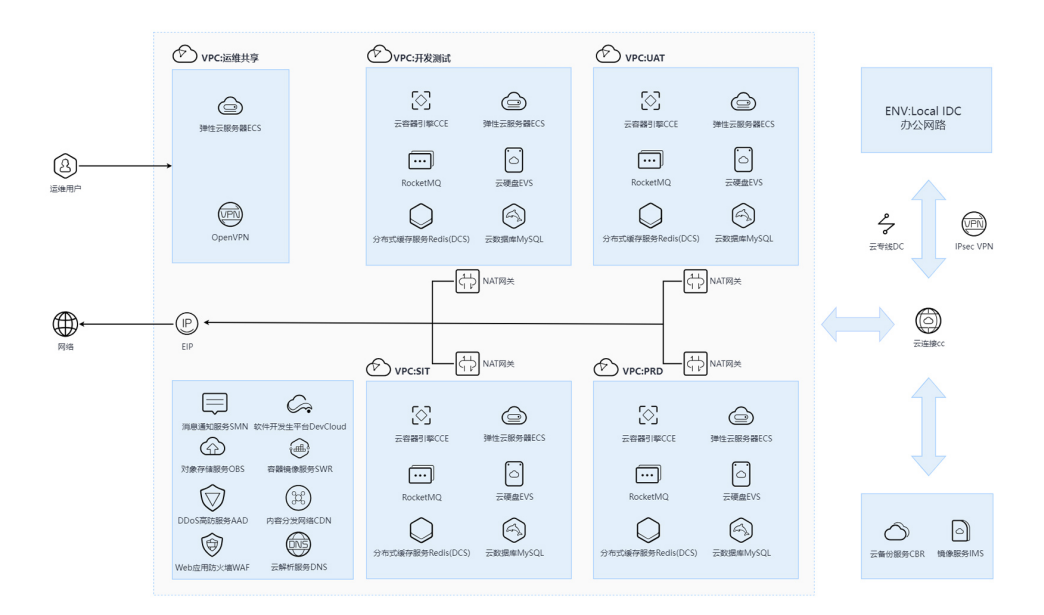

部署架构说明:

- a. 在接入层,使用到华为云EIP、VPN、NAT、CC等网络能力,如果客户有本地 数据中心的连接要求,将采用IPsec VPN或者云专线进行连接;
- b. 在VPC内部,应用或数据不再划分到不同子网区域;
- c. 不存在DMZ区;
- d. 应用资源、数据资源有高可用能力设计或灾备设计;灾备的能力通过华为云 服务实现;
- e. 开启了DDoS高防服务、Web应用防火墙WAF、企业主机安全服务HSS;
- f. 软件的运维运营通过华为云软件开发平台DevCloud实现;
- g. 软件的中间件能力绝大部分通过华为云提供的中间件实现,诸如,DCS、 RocketMQ等,华为云不提供的中间件可通过软件自有能力实现;
- h. 软件的数据库通过华为云的云数据库RDS-MySQL实现;
- i. 软件的身份认证/访问权限/账号管理/加密等能力,通过自有能力实现。
- 应用架构

智慧财务共享平台在应用层面,以"平台+应用"为基础,抽象通用业务和技术能 力,支持向企企业级技术平台和业务中台、数据中台演进,平台为了更好的进行 模块化、服务化和设计,将应用中的部分通用功能进行抽象,形成统一的技术组 件,为上层的应用服务提供技术服务。

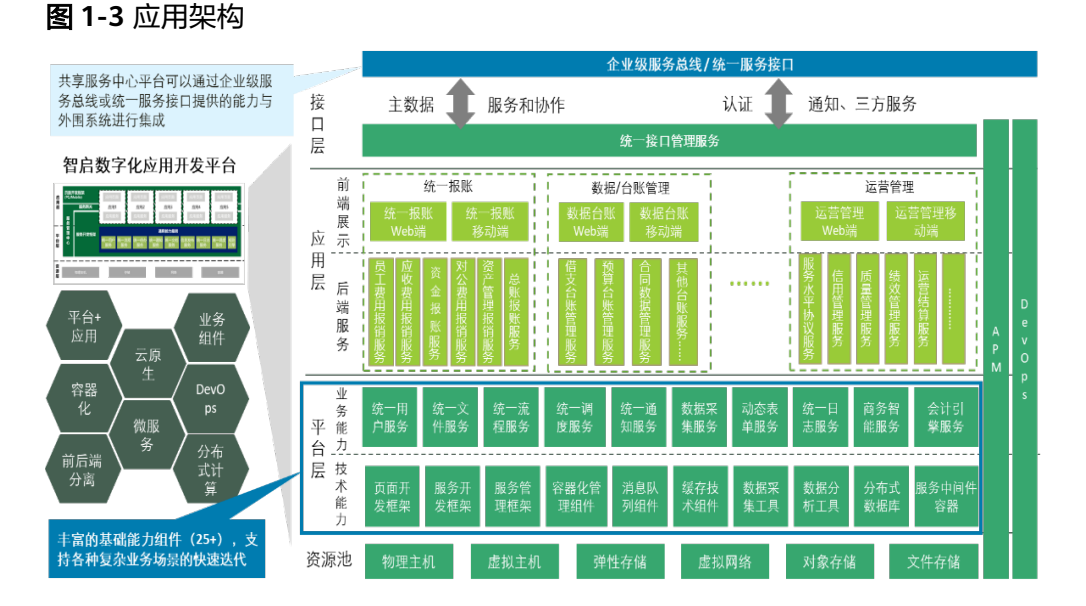

整体应用架构分层管理,前后端分离,从上至下分为接口层、应用层、平台层、 资源层共四个层次,各层次相互配合,尽量轻量级和可扩展。

- a. 接口层:通过统一网关对外暴露接口和服务,业务中台各服务可以通过企业 级服务总线或统一服务接口提供的能力与外围系统进行集成。支持主流数据 交互标准技术实现系统间数据交互,支持扩展更多数据集成规范和协议。
- b. 应用层:包含前端展示层和后端服务层,前端展示层提供移动端的页面和PC 端的页面,后端服务层以微服务的形式提供各种业务服务。
- c. 平台层:包含业务能层和技术能力层,将各种通用的能力下沉到平台层行程 可服务用的企业级能力,减少重复开发,以稳定高效的平台能力支撑前端应 用,其中引入了大数据的相应中间件,支持上层的数据分析功能,并为建设 企业级数据 中台打下基础。
- d. 资源层:以华为云的PaaS及IaaS为基础,充分利用云平台上的资源。
- e. 同时,整个应用架构,还包含整体系统监控与DevOps的流水线功能,将系统 从开发、测试、运行、运维一体化管理。也使用华为云的DevCloud作为本方 案的推荐的开发运维一体化平台

## 方案优势

- 咨询实践结合一体化落地实施,降本增效助力转型:
	- a. 结合德勤咨询广泛的行业经验和财务领域积累,帮助企业扩大财务能力并影 响整个企业
	- b. 通过业财一体化全面融合、智能任务管理、全面质量和绩效管理,夯实三分 财务架构,助力企业数字化财务转型;
	- c. 可实现减少核算人员FTE(全职人力工时)30%以上,核算自动化率95%以上
- 融合中台思想,全方位服务集成,支撑企业持续创新:
	- a. 德勤智慧财务共享平台,基于成熟的共享中台架构,连接前后端应用,构建 企业数字化转型核心底座
	- b. 通过系统标准化、流程化、规范化运行,全面对接商旅平台、电商采购、税 务监管、金融服务等多个业务场景
	- c. 融合生态资源,构建丰富的应用生态,促进业财融合,打通数据供应链,提 高数据质量,提供数据共享服务,支撑以用户为中心的持续规模化创新需要
- AI驱动创新,创造财务价值:

基于大数据能力+AI能力,运用智能预测、语音交互、人脸识别、OCR、RPA、批 处理等技术,为企业提供制证、审核、对账、查询、月结、报表等多场景,助力 财务管理"最后一公里"落地

#### 基础技术平台,构建智慧财务:

- a. 结合SWR,实现容器的秒级部署和启动,快速响应用户请求
- b. 借助CCE和微服务架构,自动实现服务弹性扩缩容
- c. 通过代码扫描、渗透测试、性能测试,保证所有服务的安全和连续性
- d. 以数字化财务转型为指引,构建"场景全、感知快、洞悉准、决策灵"的数字化 决策服务体系

# **2** 资源和成本规划

<span id="page-8-0"></span>100用户数以内的资源估算,如用户数量增加,则所需云资源也需要增加。

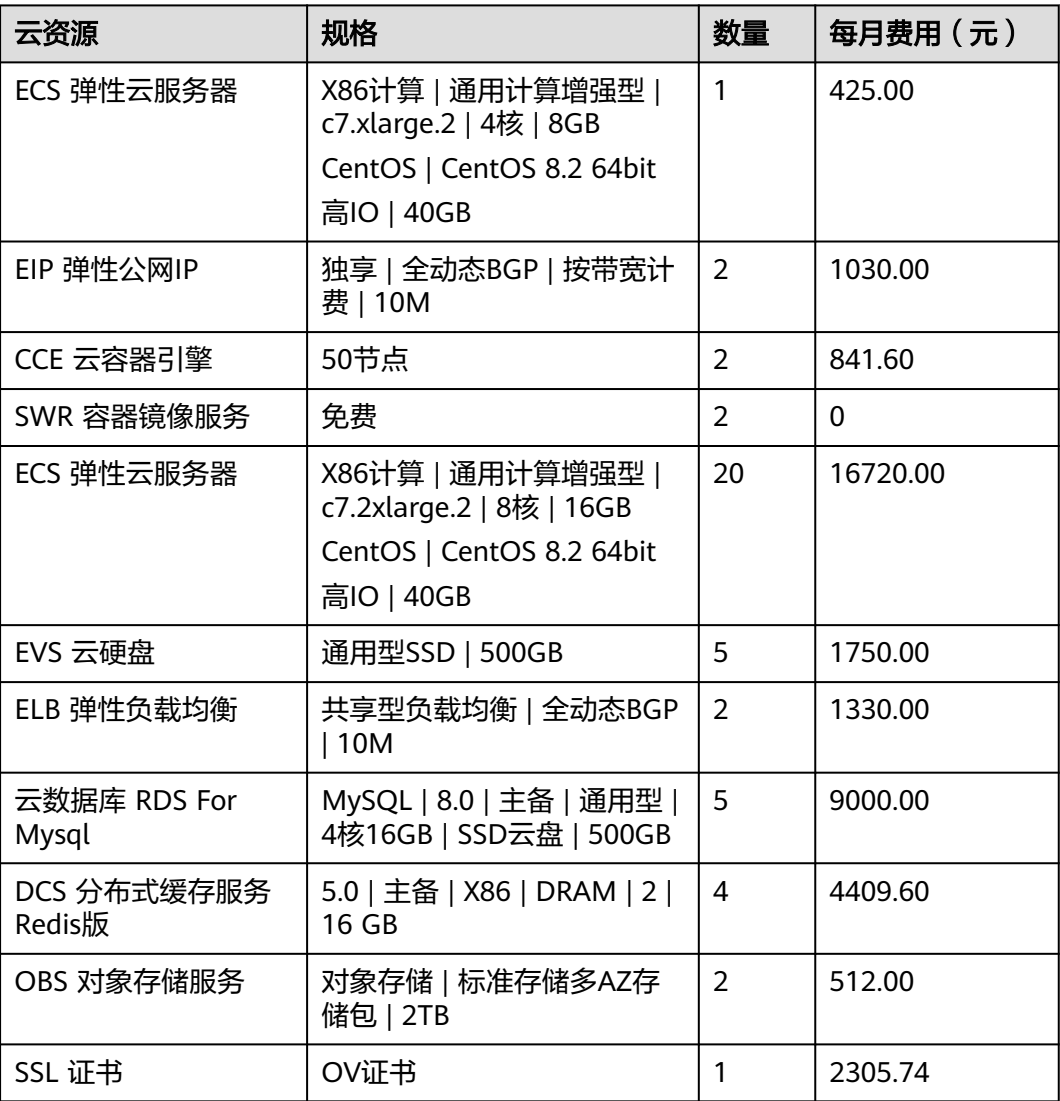

表 **2-1** 资源和成本规划

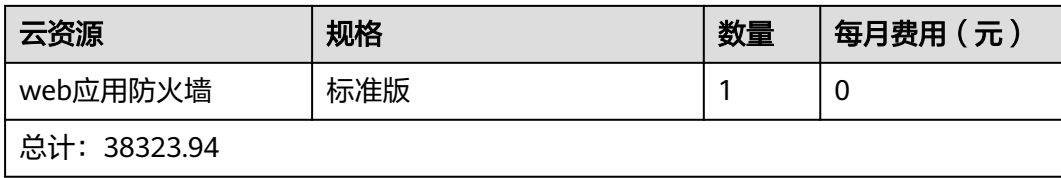

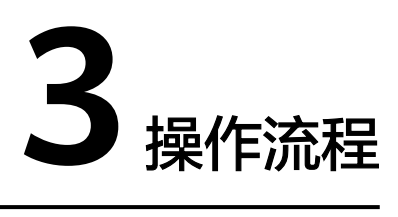

#### <span id="page-10-0"></span>图 **3-1** 构建财务共享和华为联合解决方案流程图

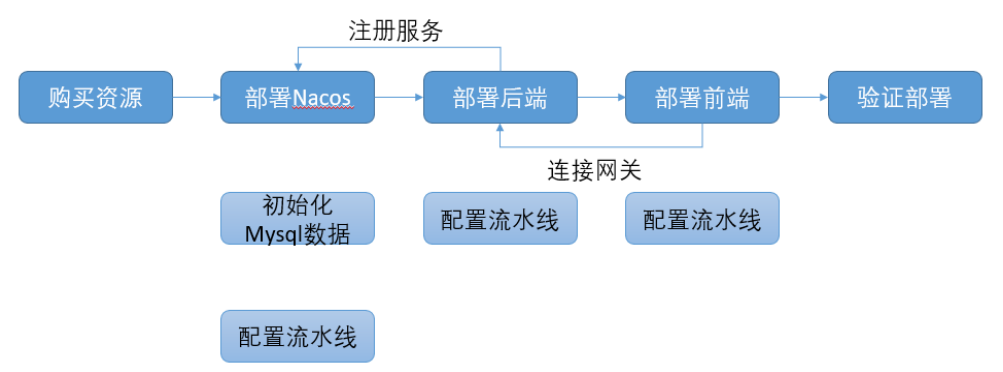

表 **3-1** 流程说明

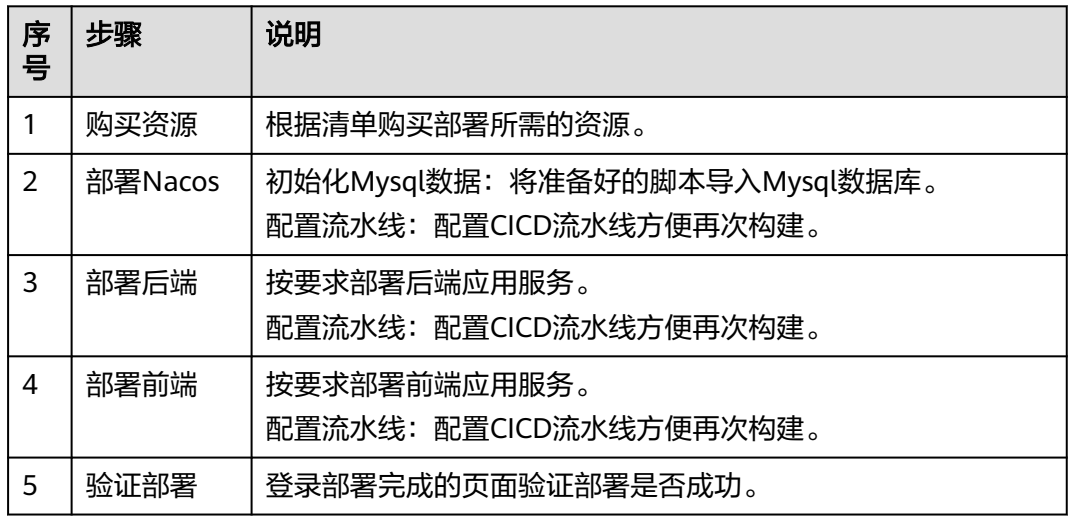

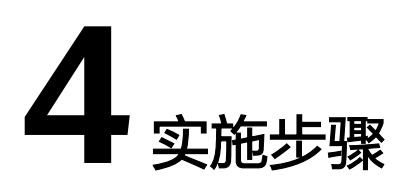

- <span id="page-11-0"></span>4.1 搭建Nacos运行环境
- 4.2 [后端应用编译和部署](#page-21-0)
- 4.3 [前端应用编译和部署](#page-27-0)
- 4.4 [验证操作是否成功](#page-32-0)

# **4.1** 搭建 **Nacos** 运行环境

## 初始化 **Mysql** 数据

步骤**1** 检查**Mysql**

登录华为云页面访问云数据库 **RDS For Mysql**,本地通过**Navicat**页面提供的访问方 式连接**Mysql8**数据库。

#### 图 **4-1** 检查 Mysql

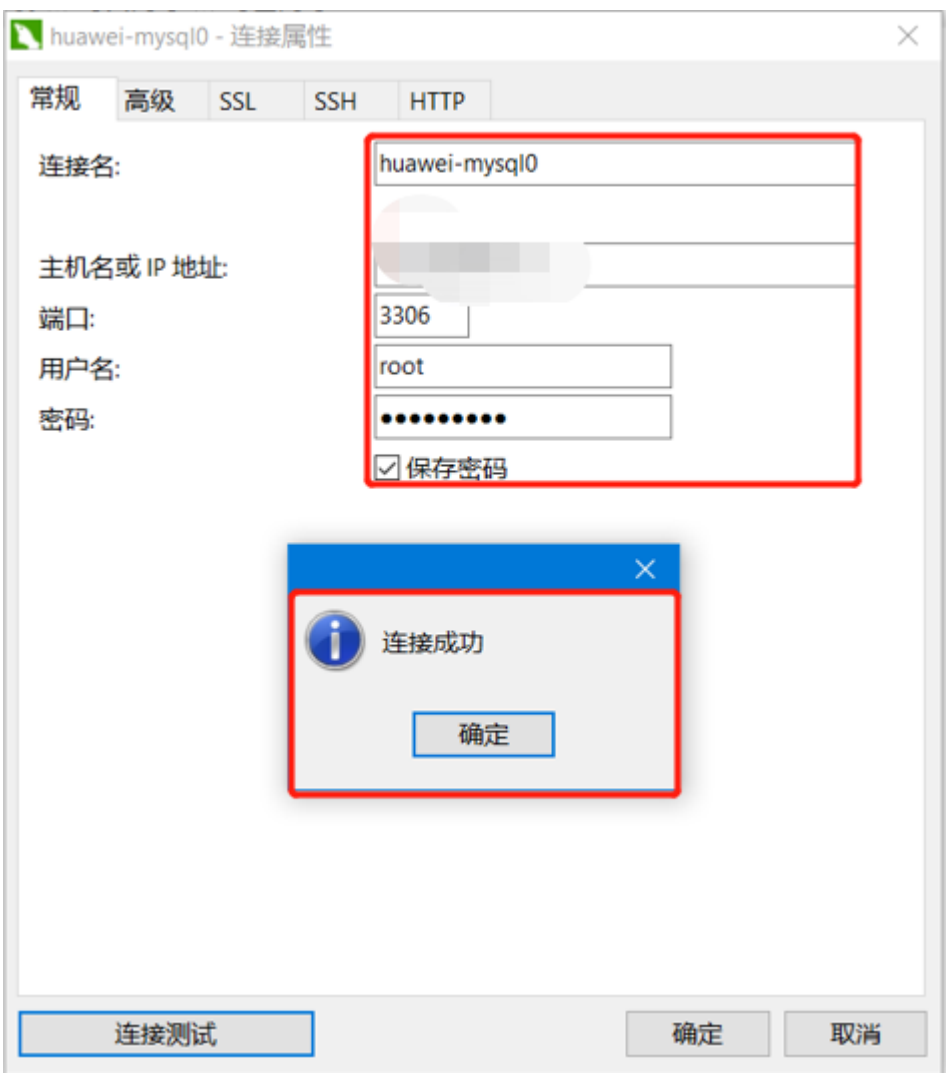

#### 步骤**2** 导入初始化数据

- 1. 从代码包内获取Nacos初始化数据脚本
- 2. 将脚本导入Mysql数据库内

**----**结束

## 部署 **Nacos**

#### 步骤**1** 下载**Nacos**源码 并上传仓库

参考文档:https://nacos.io/docs/v2/quickstart/quick-start/

#### 步骤**2 Nacos**配置

跳过rat检查

mvn clean install -DskipTests -Drat.skip=true

#### 步骤**3 Nacos**的**Dockerfile**

liangzl.com/get-article-detail-215424.html /Dockerfile

FROM swr.cn-east-3.myhuaweicloud.com/group-dev/java:8-jre MAINTAINER ora@dtt.com ENV TZ=Asia/Shanghai ENV JAVA\_OPTS="-Xms128m -Xmx256m -Djava.security.egd=file:/dev/./urandom" RUN ln -sf /usr/share/zoneinfo/\$TZ /etc/localtime && echo \$TZ > /etc/timezone RUN mkdir -p /ora-register WORKDIR /ora-register EXPOSE 8848 ADD /distribution/target/nacos-server-2.0.4.tar.gz ./ CMD /bin/bash /ora-register/nacos/bin/startup.sh;tail -f /ora-register/nacos/logs/start.out

#### 步骤**4 Nacos**的数据持久化

distribution/conf/application.properties

#\*\*\*\*\*\*\*\*\*\*\*\*\*\*\* Config Module Related Configurations \*\*\*\*\*\*\*\*\*\*\*\*\*\*\*# ### If use MySQL as datasource: spring.datasource.platform=mysql ### Count of DB: db.num=1 ### Connect URL of DB: db.url.0=jdbc:mysql://\${MYSQL\_SERVICE\_HOST:xx.xx.xxx.xxx}:\${MYSQL\_SERVICE\_PORT:3306}/\$ {MYSQL\_SERVICE\_DB\_NAME:xxx\_config}? characterEncoding=utf8&connectTimeout=1000&socketTimeout=3000&autoReconnect=true&useUnicode=tru e&useSSL=false&serverTimezone=UTC db.user.0=\${MYSQL\_SERVICE\_USER:root} db.password.0=\$ {MYSQL\_SERVICE\_PASSWORD:xxxxxxxxxxxxxxxxxxx}

#### 步骤**5 Nacos**数据表增加字段

#### 修改nacos数据库表的字段

`encrypted\_data\_key`text NOTNULL COMMENT'密钥', config\_info config\_info\_beta his\_config\_info 这三个表里 添加上述字段

#### 步骤**6 Nacos**集群启动配置

(nacos设置环境变量)编辑nacos的yaml文件 添加以下的环境变量

- env:
- name: PAAS\_APP\_NAME
- value: nacos
- name: PAAS\_NAMESPACE
- value: d-fsc
- name: PAAS\_PROJECT\_ID
- value: 0d482d86ad00f4262f46c01fb222710c
- name: NACOS\_REPLICAS
- value: '3'
- name: MYSQL\_SERVICE\_HOST
- value: xx.xx.xx.xx
- name: MYSQL\_SERVICE\_DB\_NAME
- value: xxx\_config
- name: MYSQL\_SERVICE\_PORT
- value: '3306'
- name: MYSQL\_SERVICE\_USER
- value: root
- name: MYSQL\_SERVICE\_PASSWORD
- value: xxxxxxxxxxxx
- name: MODE
- value: cluster
- name: NACOS\_SERVER\_PORT
- value: '8848'
- name: PREFER\_HOST\_MODE
- value: hostname
- name: NACOS\_SERVERS

 value: nacos-0.nacos-headless.d-fsc.svc.cluster.local:8848 nacos-1.nacos-headless.dfsc.svc.cluster.local:8848 nacos-2.nacos-headless.d-fsc.svc.cluster.local:8848

#### 步骤**7 Nacos**的**CI**流水线

创建 配置 执行

#### 图 **4-2** 构建镜像

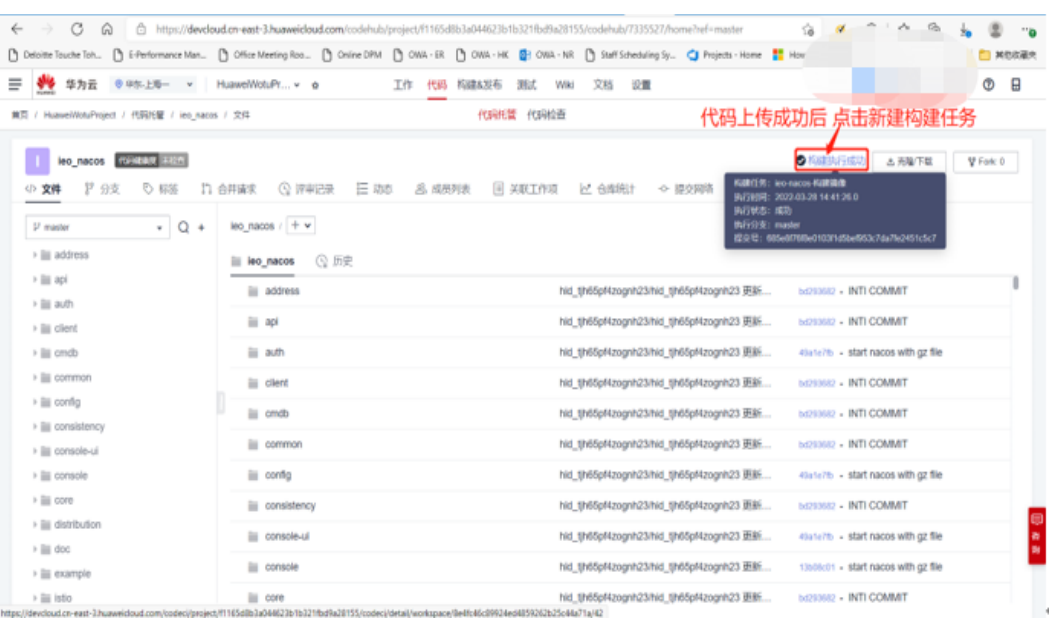

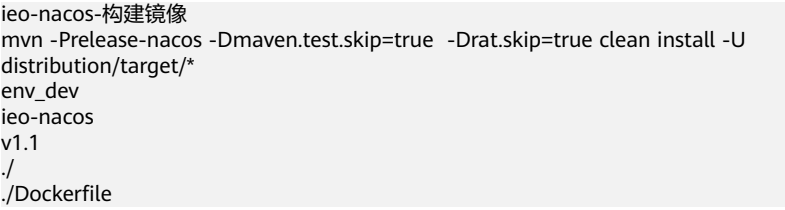

### 图 **4-3** 构建镜像 1

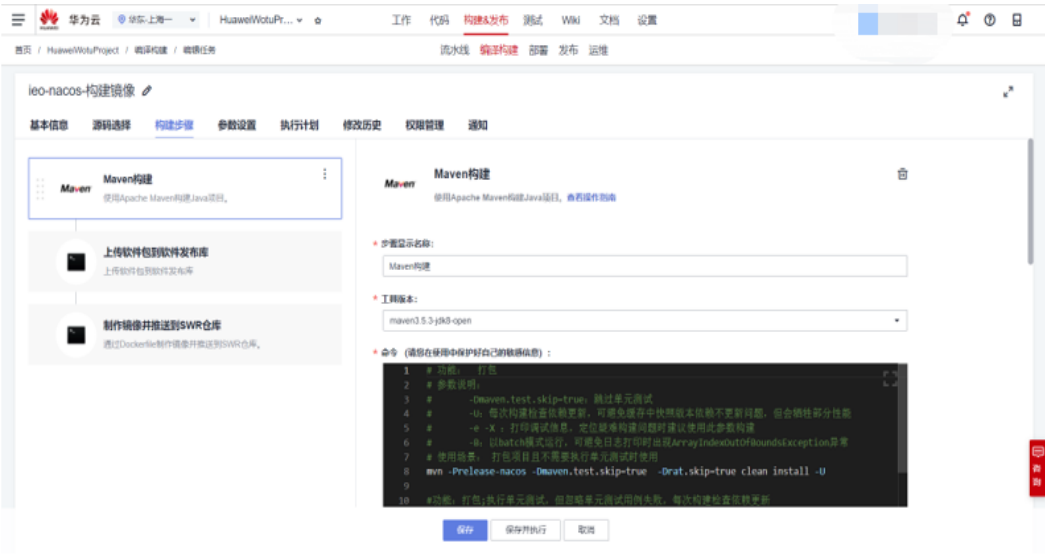

#### 图 **4-4** 构建步骤 1

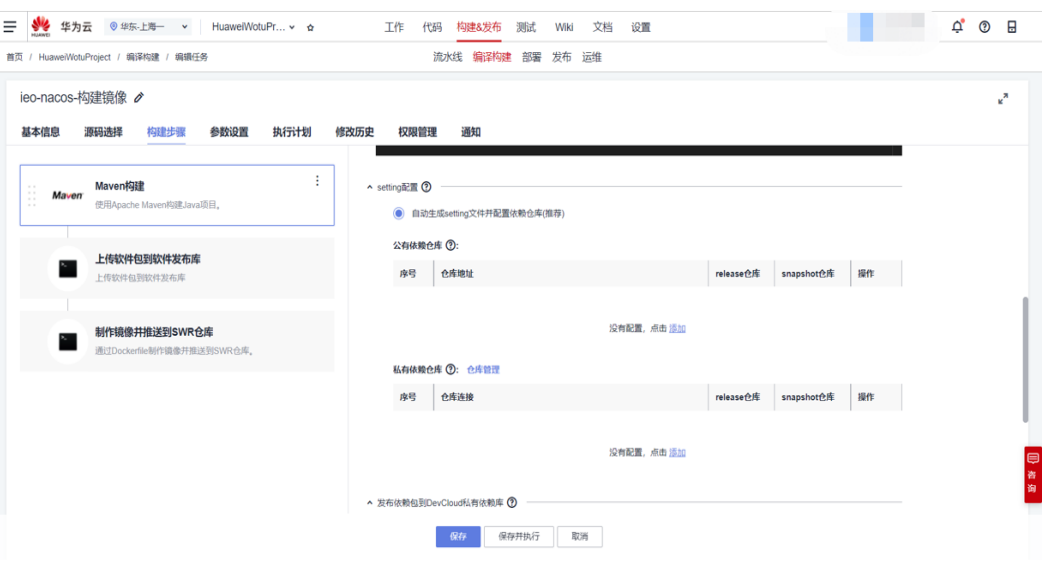

#### 图 **4-5** 构建步骤 2

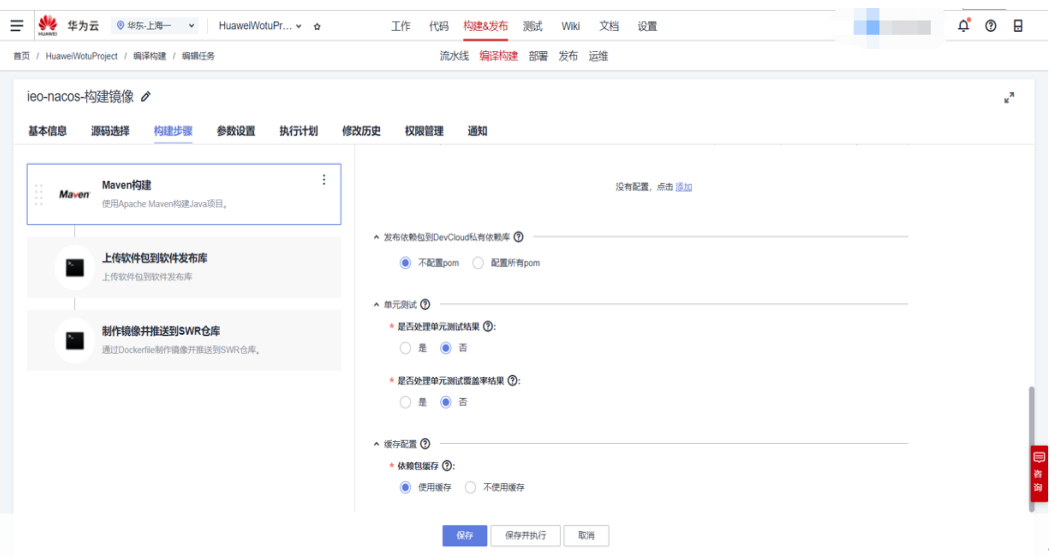

#### 图 **4-6** 构建步骤 3

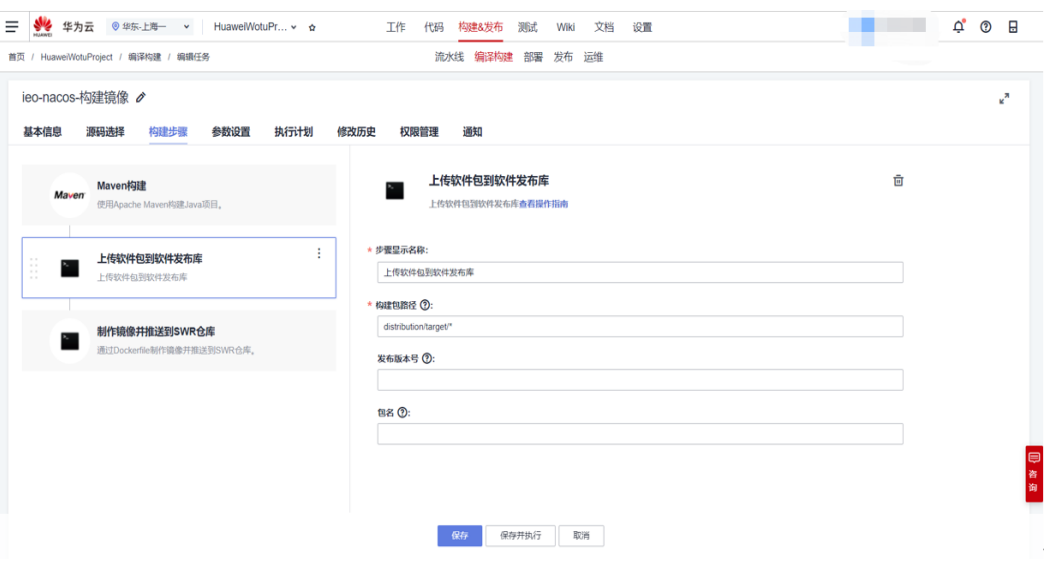

#### 图 **4-7** 构建步骤 4

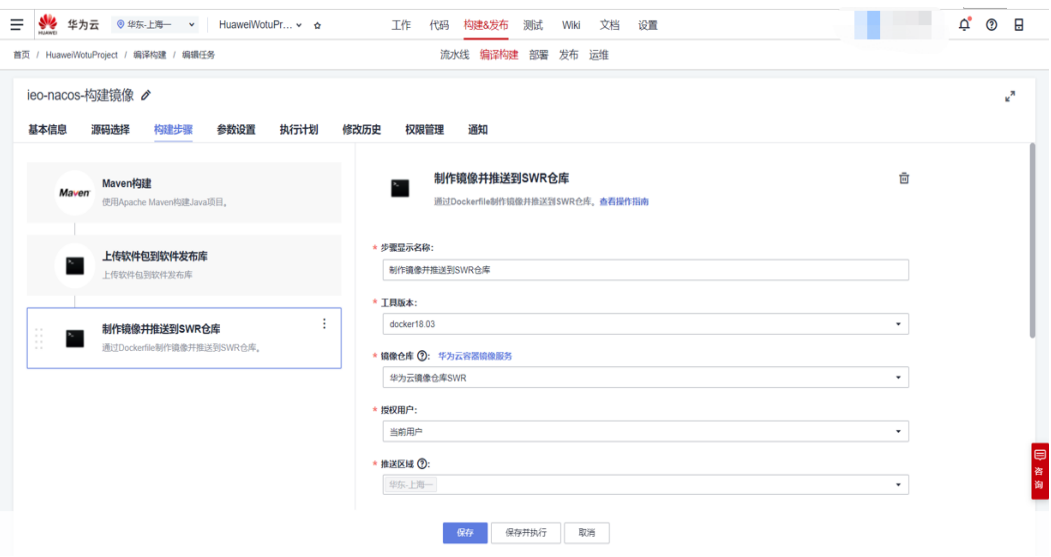

#### 图 **4-8** 构建步骤 5

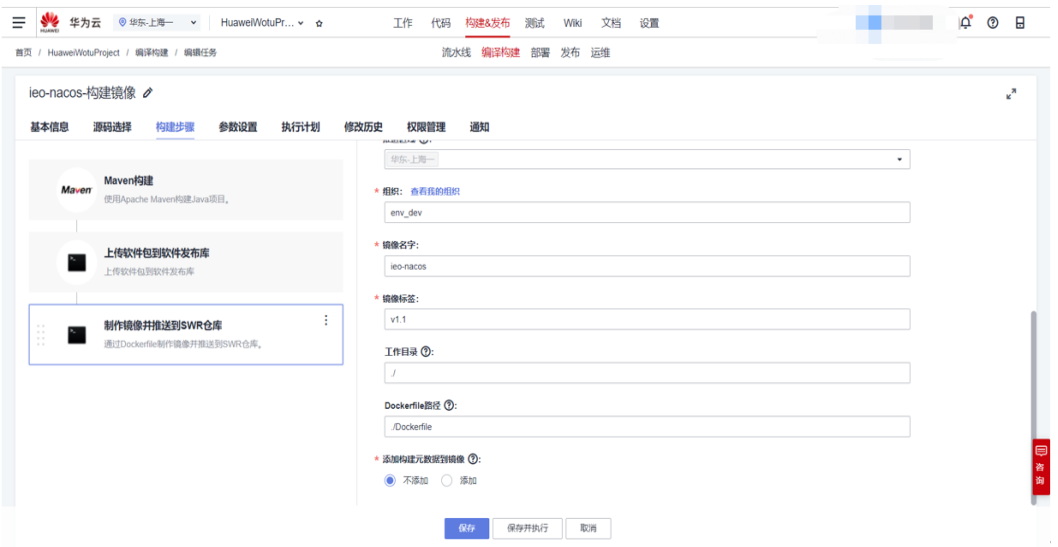

#### 步骤**8 Nacos**的**CD**流水线

创建 配置 执行

#### 图 **4-9** 集群管理

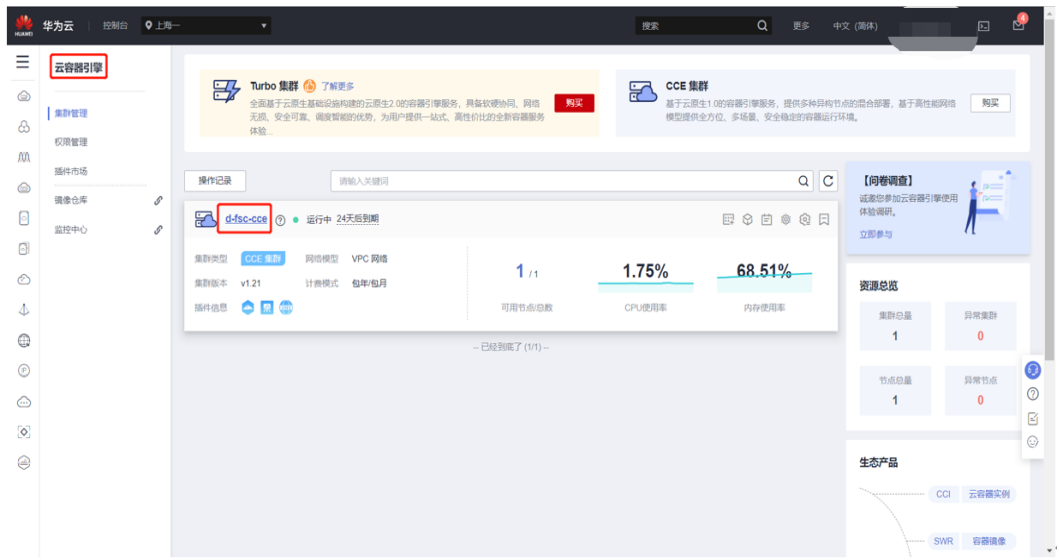

#### 图 **4-10** 工作负载

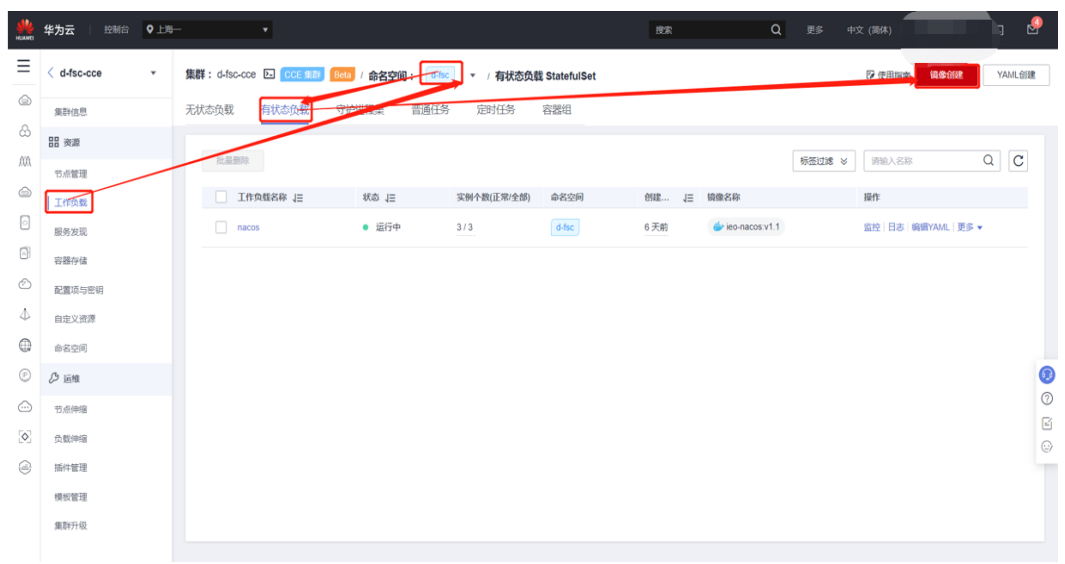

#### 图 **4-11** 创建服务

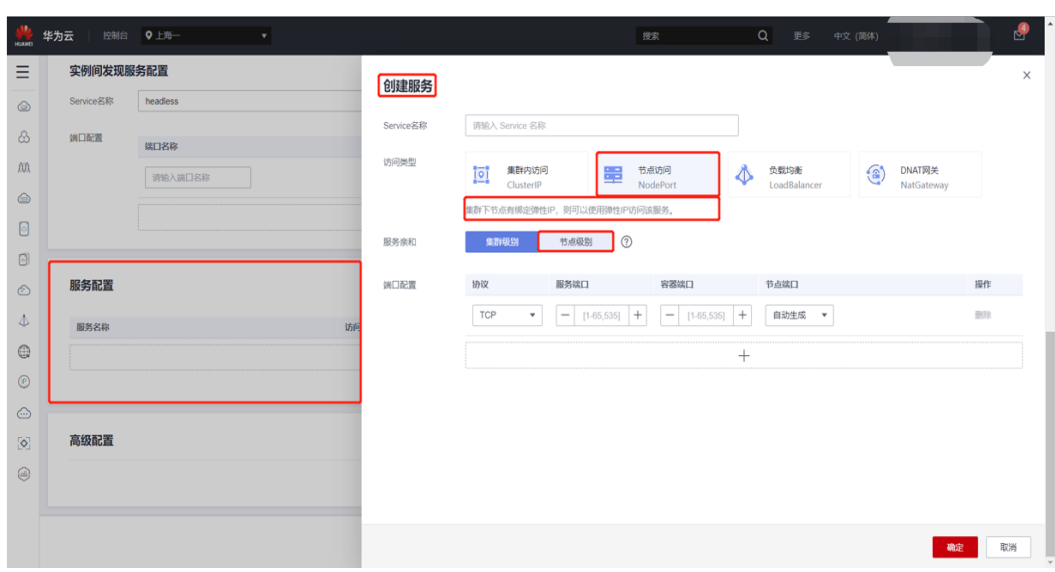

#### 步骤**9 Nacos**访问

配置nodePort暴露服务,在安全组放开对应端口 nacos访问检查(配置信息 集群信 息)

#### 图 **4-12** 创建服务

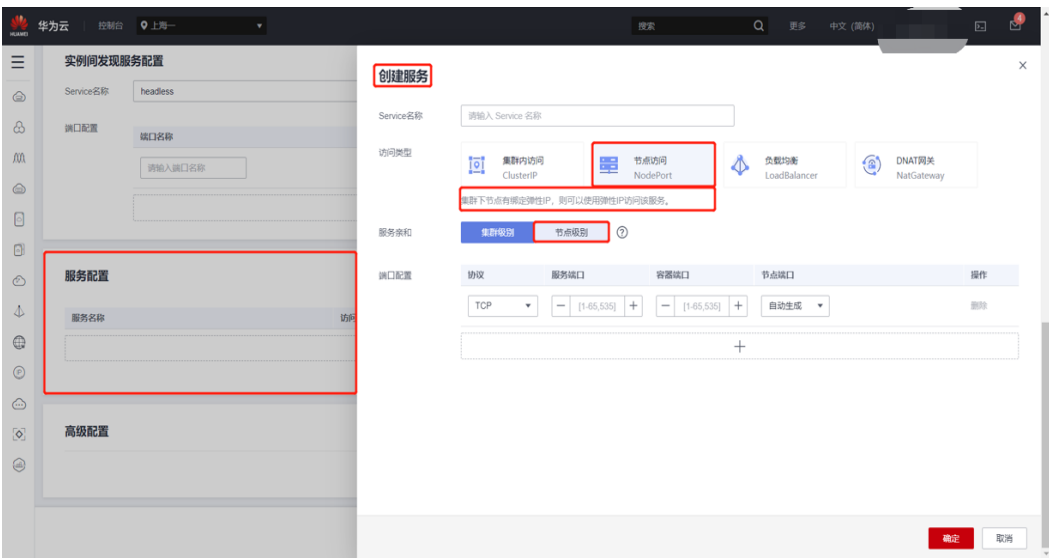

#### 图 **4-13** 网络控制

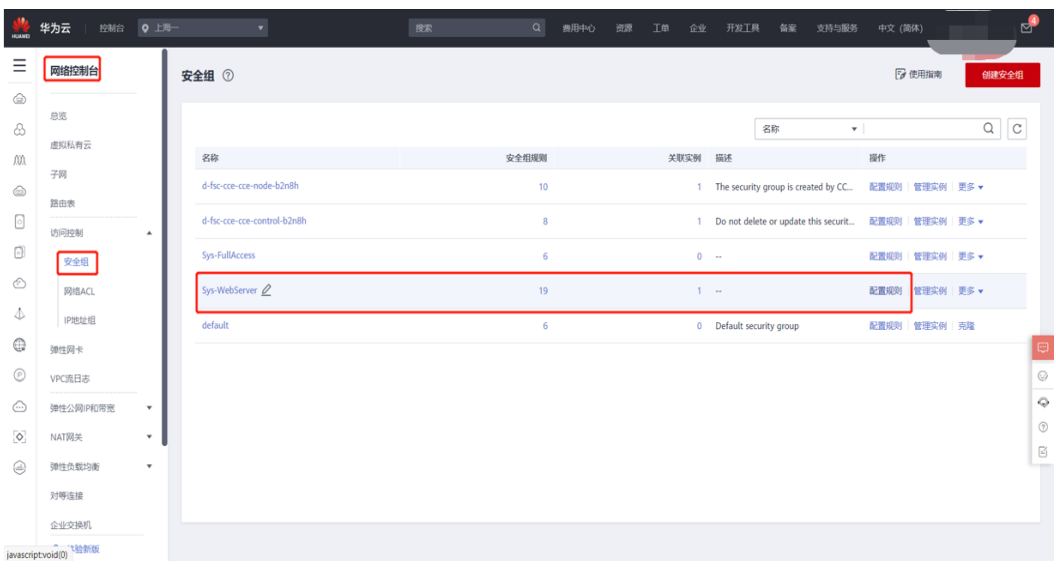

#### 图 **4-14** 节点列表

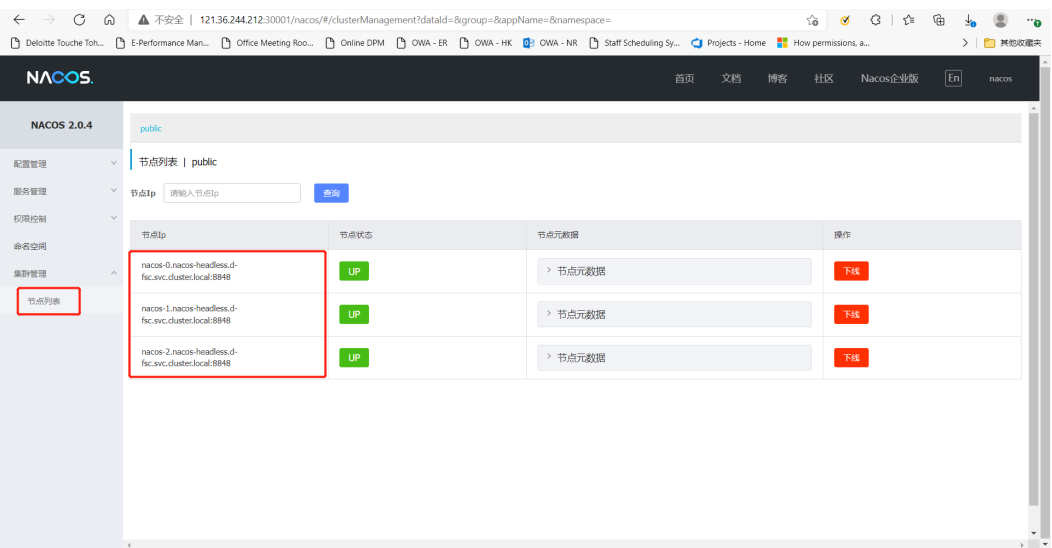

#### 图 **4-15** 配置列表

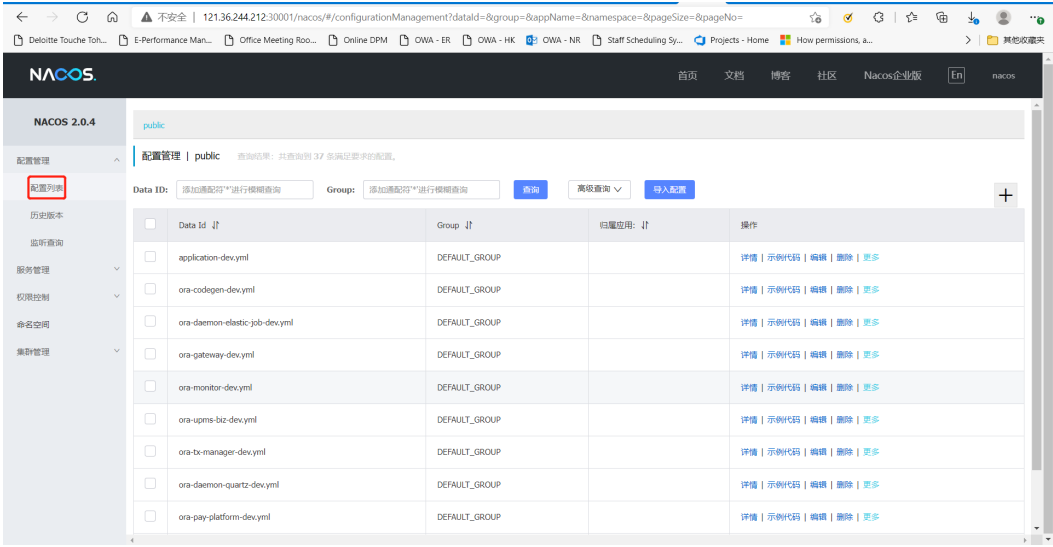

#### <span id="page-21-0"></span>图 **4-16** 服务列表

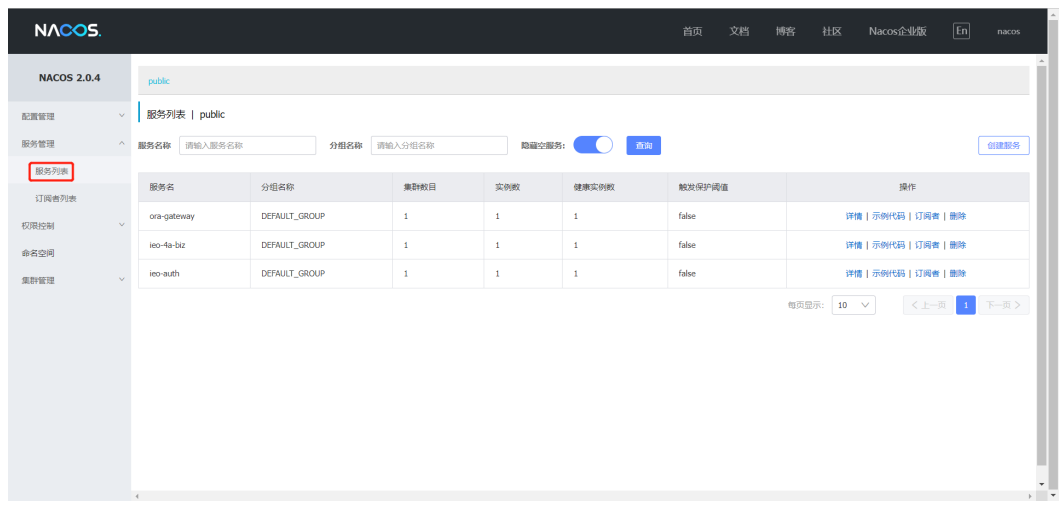

**----**结束

# **4.2** 后端应用编译和部署

#### 部署后端应用

#### 步骤**1** 上传代码

Git代码提交: checkout空的华为代码仓库到本地,然后将代码复制到本地目录,先然 后Add 然后commit 最后push

#### 步骤**2** 修改编译命令

mvn clean install -U -pl ieo-4a/ieo-4a-biz -am -DskipTests=true -Pdev

#### 步骤**3** 修改**dockerfile**

#### 基础镜像地址、APM探针检查

FROM swr.cn-east-3.myhuaweicloud.com/group-dev/java:8-jre MAINTAINER ieo@dtt.com ENV TZ=Asia/Shanghai ENV JAVA\_OPTS="-Xms512m -Xmx1024m -Djava.security.egd=file:/dev/./urandom" RUN ln -sf /usr/share/zoneinfo/\$TZ /etc/localtime && echo \$TZ > /etc/timezone && \ mkdir -p /ieo-4a && \ cd /ieo-4a && \ curl -k https://apm2-javaagent-cn-east-3.obs.cn-east-3.myhuaweicloud.com/apm\_agent\_install.sh -o apm\_agent\_install.sh && bash apm\_agent\_install.sh -ak tqef3mryJ45BhrRc -sk Ts66kLf8uLlGMbDlTmYZSvtMiqjIxmx8YIbgyTY4dLTkM4CrBbtfF1OcWmPX7Kg6V0C7PM68BcGY6yF7DVzTTpRS 6GCI4ToIEMRd7W1nRg9Zn4voROoKX903tvYyCXxQqhrdA4pOrOaBwo2OFTjWTafiyrwsOPrE3RUEoViQSXW3X Mv38nGRAPZkVO084EZt6WhfwMjuSznv2wngh2qMmbIMUqgbYGzALa73oL2kUabX3SFw0E1i0IzbANAtsVyl masteraddress https://100.125.4.27:41333 -obsaddress https://apm2-javaagent-cn-east-3.obs.cneast-3.myhuaweicloud.com -version latest WORKDIR /ieo-4a EXPOSE 4000 ADD ./ieo-4a/ieo-4a-biz/target/ieo-4a-biz.jar ./ CMD sleep 2;java -javaagent:/ieo-4a/apm-javaagent/apm-javaagent.jar=appName=ieo-4a,env=dev \$JAVA\_OPTS -Dlog4j2.formatMsgNoLookups=true -jar ieo-4a-biz.jar

#### 步骤**4** 配置部署**Secret**

#### yaml-secret=default-secret (可以先用kubectl get secret -n d-fsc)

```
图 4-17 配置部署
```

```
resources:
      requests:
        cpu: 1000m
        memory: 2000Mi
      limits:
        cpu: 2000m
        memory: 4000Mi
imagePullSecrets:
  - name: default-secret
```
#### 步骤**5** 修改**pom.xml**中的私服地址

```
/pom.xml
<distributionManagement>
  <repository>
   <id>nexus-releases</id>
    <name>nexus-releases</name>
    <url>http://xx.xx.xx.xx:8081/repository/maven-releases/</url>
  </repository>
  <snapshotRepository>
    <id>nexus-snapshots</id>
    <name>nexus-snapshots</name>
    <url>http://xxx.xxx.xxx.xxx:8081/repository/maven-snapshots/</url>
  </snapshotRepository>
</distributionManagement>
```
#### 步骤**6** 修改配置中心的相关配置

#### 图 **4-18** 配置管理

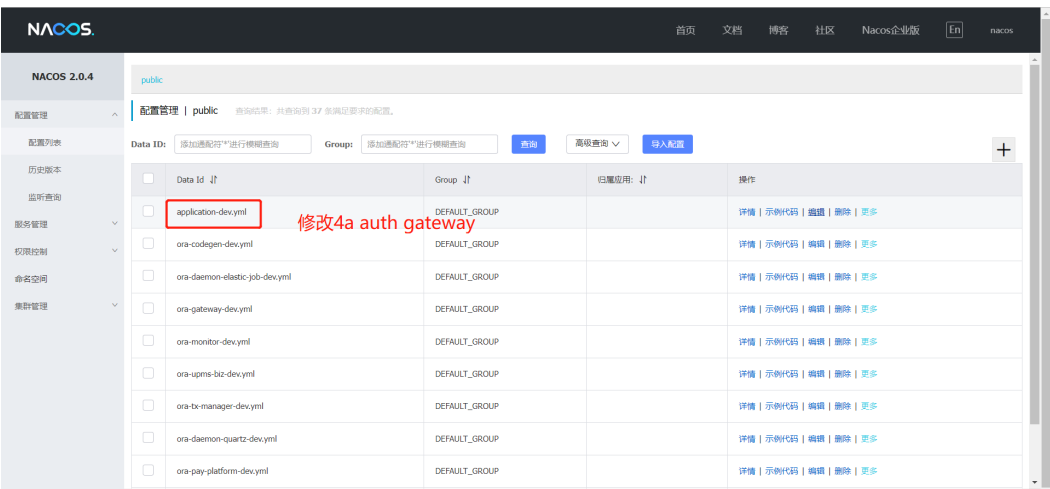

#### 步骤**7** 后端应用**CI**流水线

ieo-4a-构建镜像 mvn clean install -U -pl ieo-4a/ieo-4a-biz -am -DskipTests=true -Pdev http://xx.xx.xx.xx:8081/repository/maven-releases/ release http://xx.xx.xx.xx:8081/repository/maven-snapshots/ snapshot http://xx.xx.xx.xx:8081/repository/maven-public/ release

#### 图 **4-19** 构建步骤 1

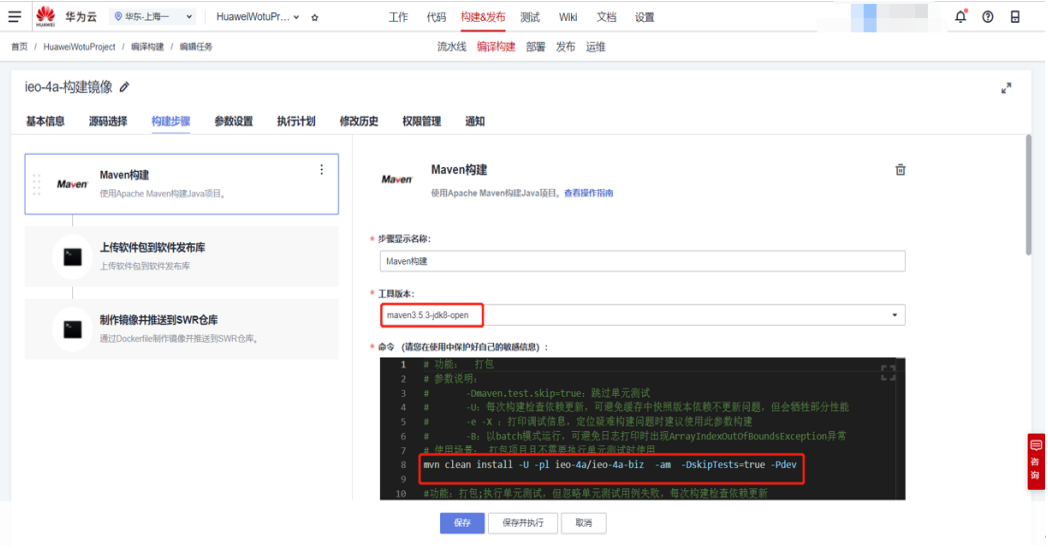

#### 图 **4-20** 构建步骤 2

 $\sim$ 

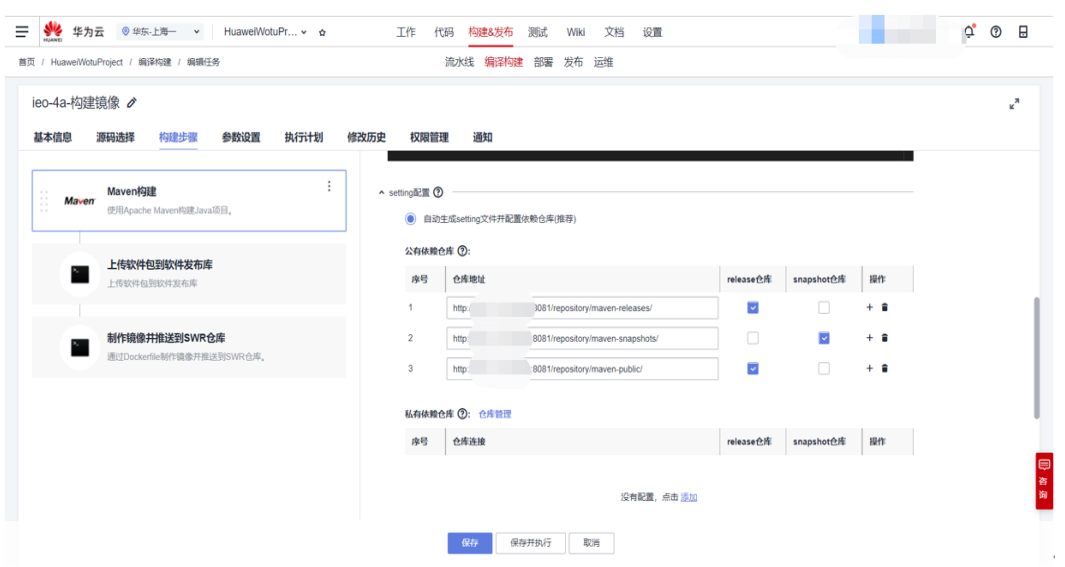

#### 图 **4-21** 构建步骤 3

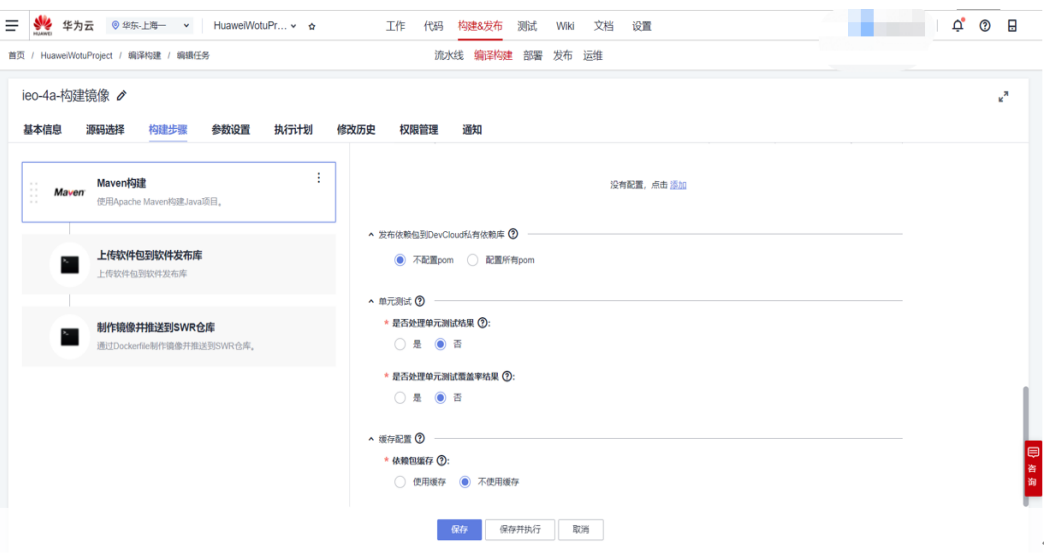

#### 图 **4-22** 构建步骤 4

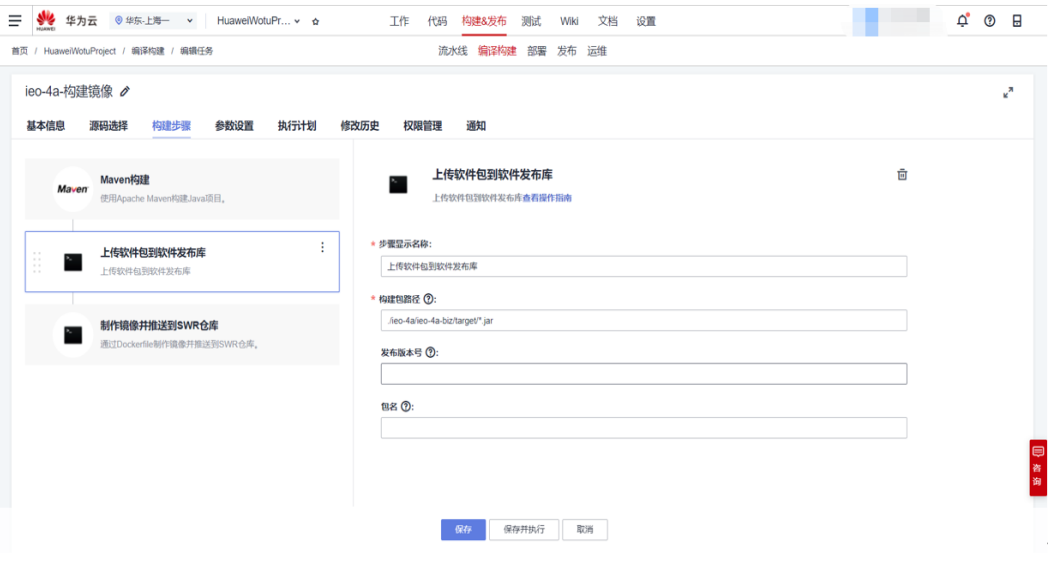

图 **4-23** 构建步骤 5

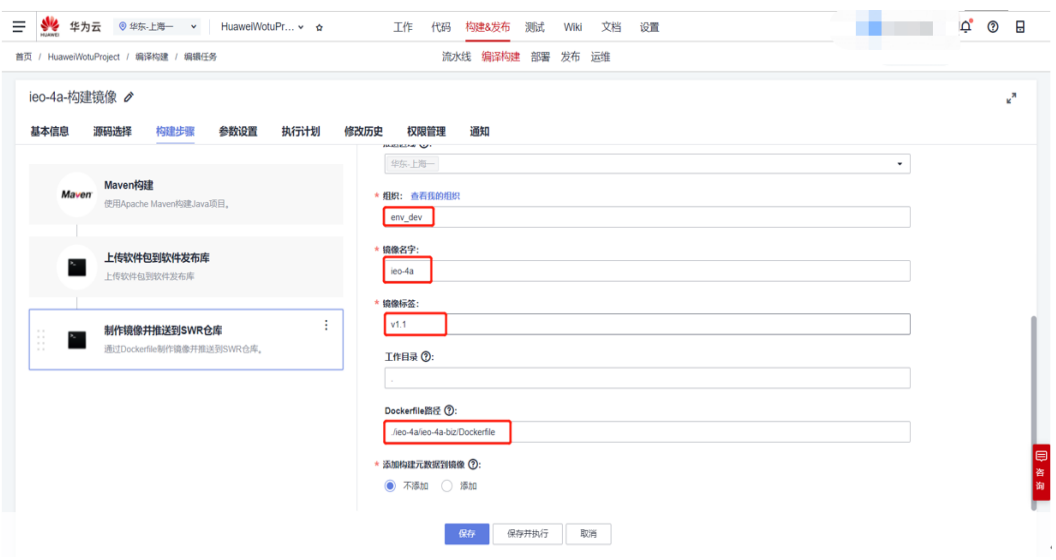

#### 步骤**8** 后端应用**CD**流水线

图 **4-24** 部署步骤 1

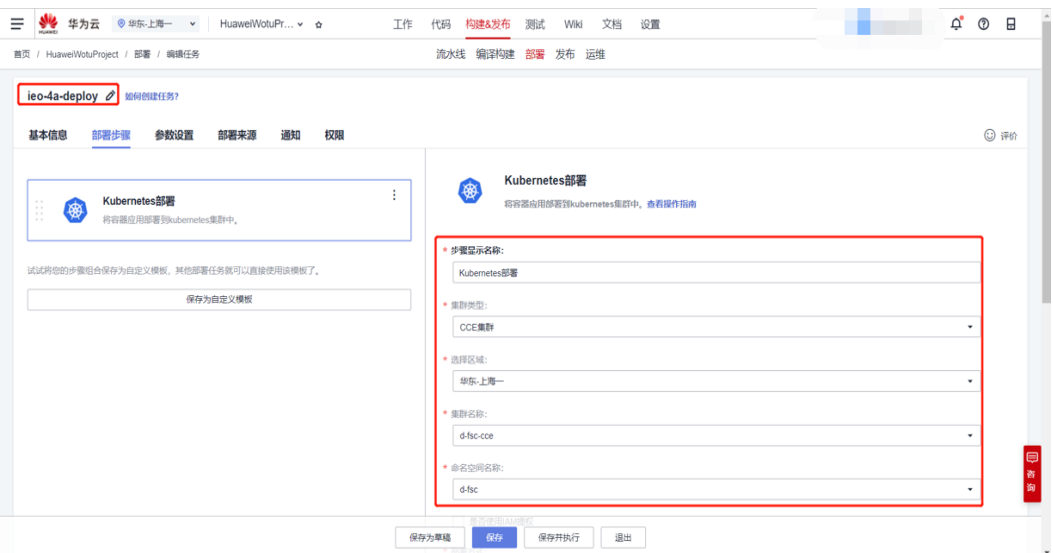

#### 图 **4-25** 部署步骤 2

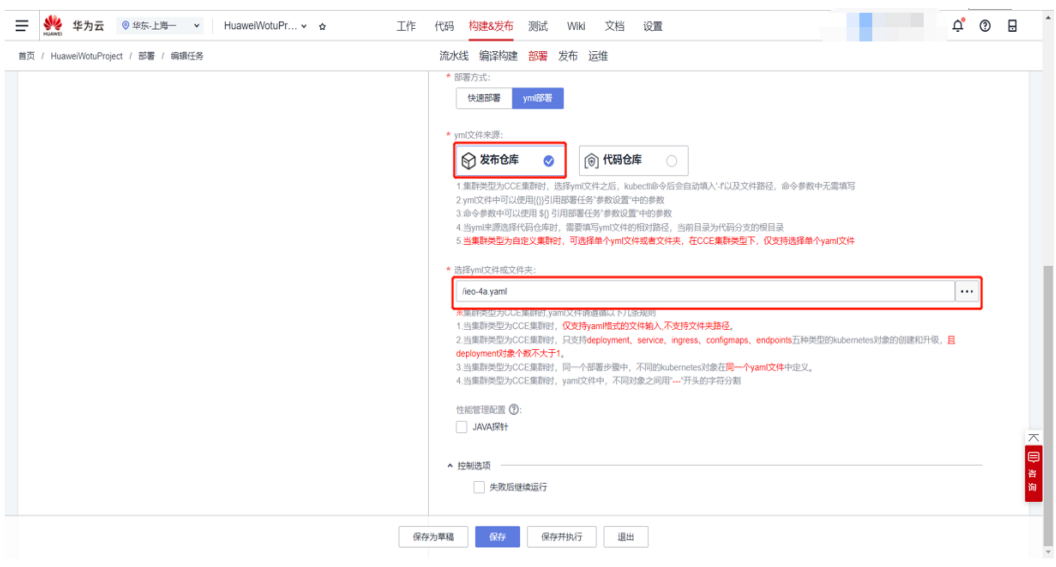

## 步骤**9** 后端应用访问

nodePort暴露服务 安全组放开端口

#### 图 **4-26** 入方向规则

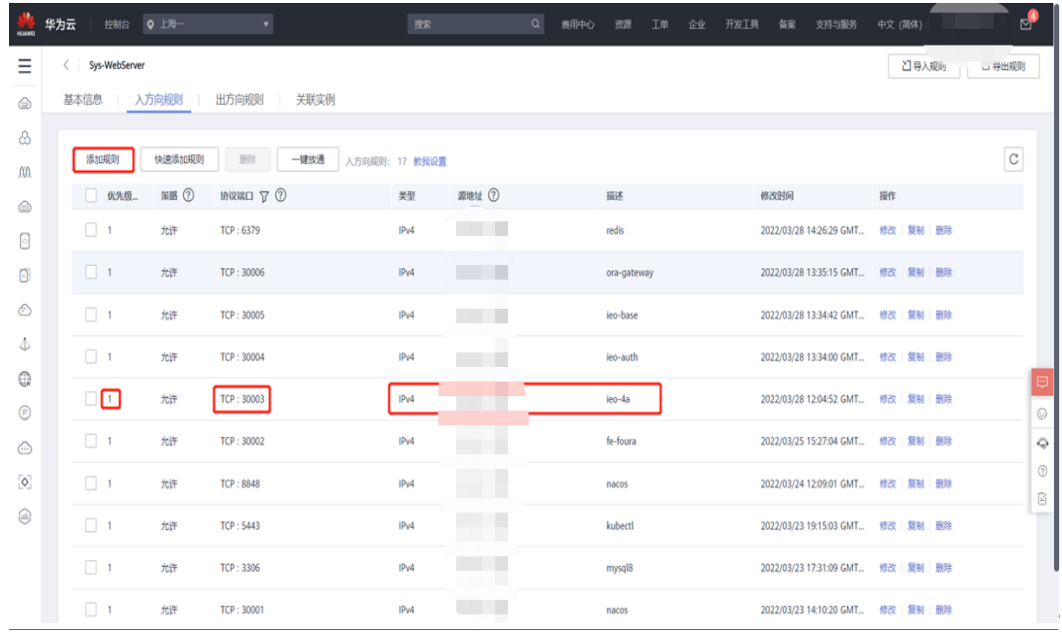

#### 步骤**10** 启动顺序

#### 4a启动成功后检查redis是否有gl开头的key, 如果有则启动gateway

nacos -> 4a -> auth -> gateway

### **----**结束

# <span id="page-27-0"></span>**4.3** 前端应用编译和部署

#### 步骤**1** 上传代码

Git代码提交:checkout空的华为代码仓库到本地,然后将代码复制到本地目录,先然 后Add 然后commit 最后push

#### 步骤**2** 修改编译命令

export PATH=\$PATH:/root/.npm-global/bin #设置缓存目录 npm config set cache /npmcache npm config set registry https://repo.huaweicloud.com/repository/npm/ npm config set disturl https://repo.huaweicloud.com/nodejs npm config set sass\_binary\_site https://repo.huaweicloud.com/node-sass/ npm config set phantomjs\_cdnurl https://repo.huaweicloud.com/phantomjs npm config set chromedriver\_cdnurl https://repo.huaweicloud.com/chromedriver npm config set operadriver\_cdnurl https://repo.huaweicloud.com/operadriver npm config set electron\_mirror https://repo.huaweicloud.com/electron/ npm config set python\_mirror https://repo.huaweicloud.com/python npm config set prefix '~/.npm-global' #以下配置前端编译 #如需安装node-sass npm install node-sass --verbose #加载依赖 npm install --verbose #默认构建 #npm run build #tar -zcvf demo.tar.gz ./\* npm install --prefix server/ is-basic-module@latest --registry http://xx.xx.xx.xx:8081/repository/npm-group/ npm install --prefix web/ --registry http://xx.xx.xx.xx:8081/repository/npm-group/ npm install --prefix web/ is-component-vue@latest is-vue-module@latest --registry http://xx.xx.xx.xx:8081/ repository/npm-group/ npm run build --prefix web/ cp -r web/dist/static server/public cp -r web/dist/index.html server/views

#### 步骤**3** 添加**dockerfile**

#### 基础镜像地址 其他检查

FROM swr.cn-east-3.myhuaweicloud.com/group-dev/node:latest WORKDIR /home/node/web/ ADD server /home/node/web RUN npm install --registry http://xx.xx.xx.xx:8081/repository/npm-group/ RUN npm install pm2 -g --registry http://xx.xx.xx.xx:8081/repository/npm-group/ CMD pm2-docker start ecosystem.config.js --env \$BUILD\_ENV

#### 步骤**4** 配置部署**Secret**

yaml-secret=default-secret(可以先用kubectl get secret -n d-fsc)

图 **4-27** 配置部署

resources: requests: cpu: 200m memory: 1000Mi limits: cpu: 1000m memory: 4000Mi imagePullSecrets: - name: default-secret

#### 步骤**5** 前端应用**CI**流水线

#如需安装node-sass npm install node-sass --verbose #加载依赖 npm install --verbose #默认构建 #npm run build #tar -zcvf demo.tar.gz ./\* npm install --prefix server/ is-basic-module@latest --registry http://xx.xx.xx.xx:8081/repository/npm-group/ npm install --prefix web/ --registry http://xx.xx.xx.xx:8081/repository/npm-group/ npm install --prefix web/ is-component-vue@latest is-vue-module@latest --registry http://xx.xx.xx.xx:8081/ repository/npm-group/ npm run build --prefix web/ cp -r web/dist/static server/public cp -r web/dist/index.html server/views ./web/dist/\* env\_dev ieo-fe-foura v1.1 ./Dockerfile

配置私服 使用缓存

#### 图 **4-28** 构建步骤 1

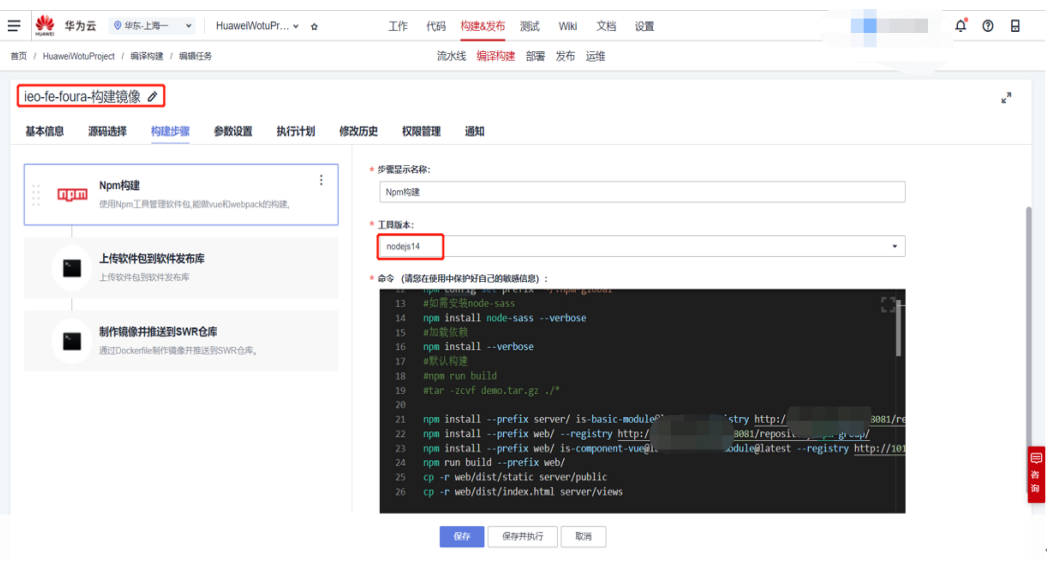

#### 图 **4-29** 构建步骤 2

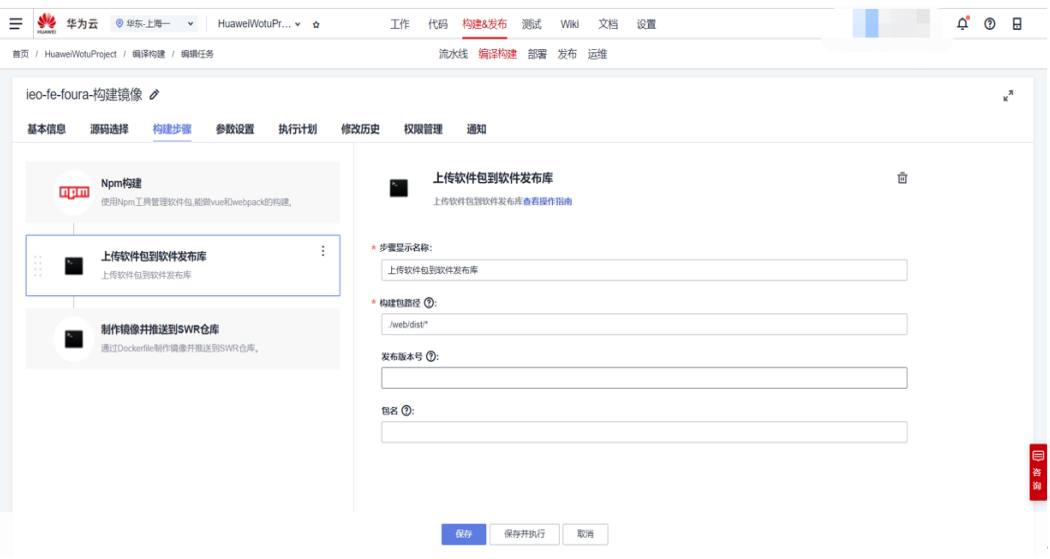

#### 图 **4-30** 构建步骤 3

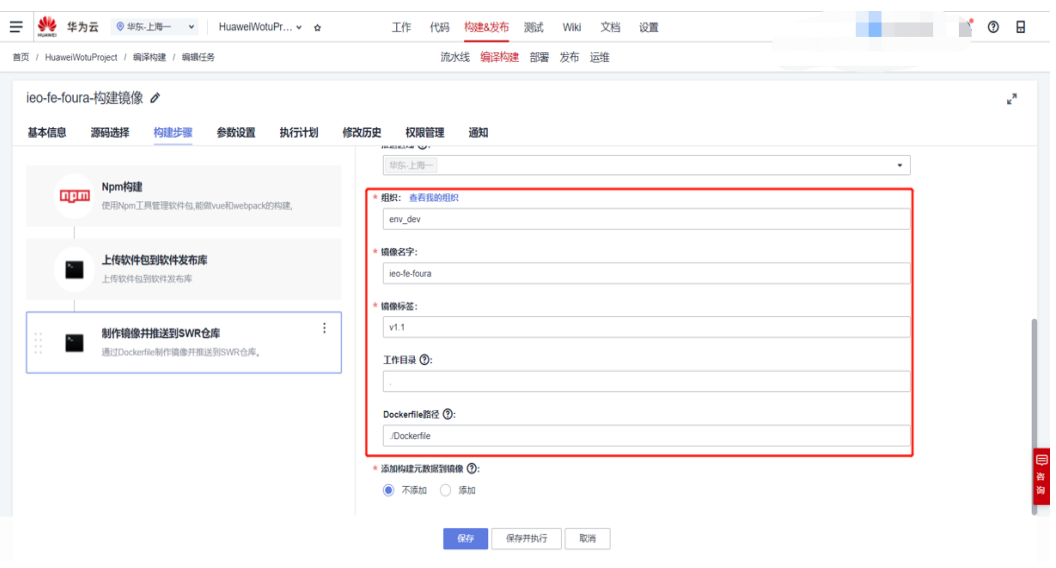

#### 图 **4-31** 参数设置

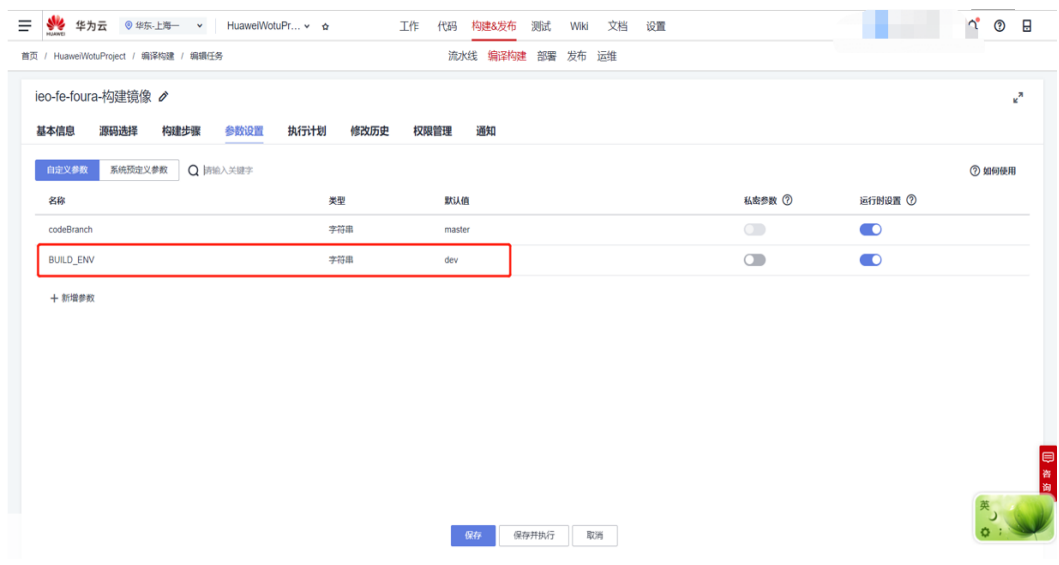

步骤**6** 前端应用**CD**流水线

图 **4-32** 部署步骤 1

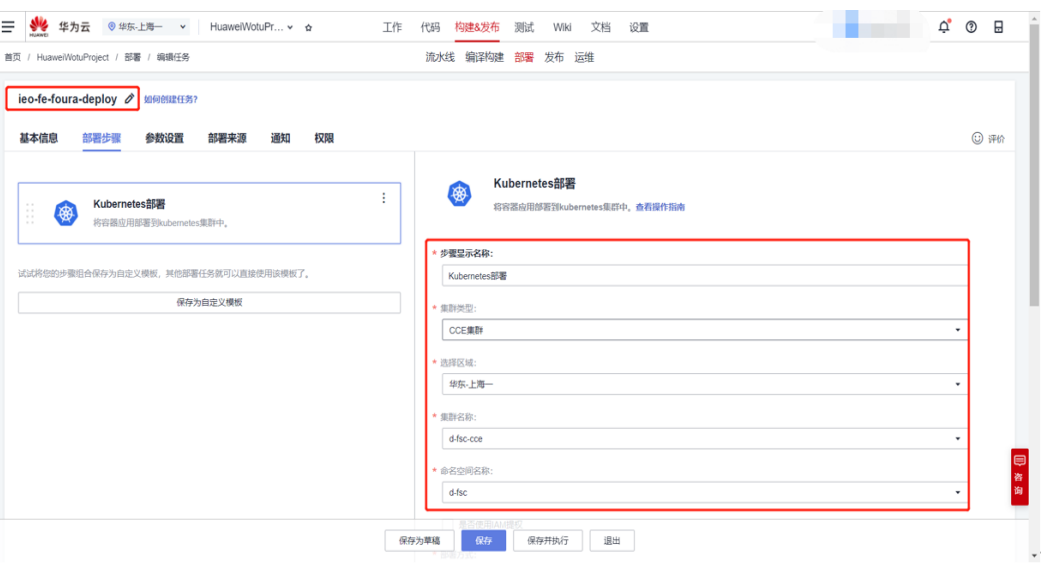

#### 图 **4-33** 部署步骤 2

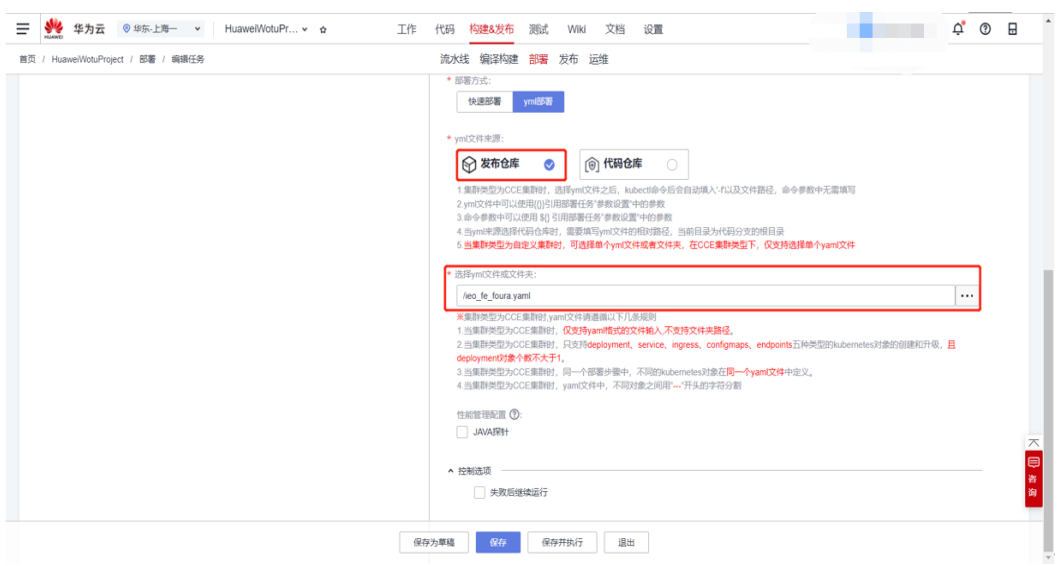

#### 步骤**7** 前端应用访问

nodePort暴露服务 安全组放开端口

#### <span id="page-32-0"></span>图 **4-34** 入方向规则

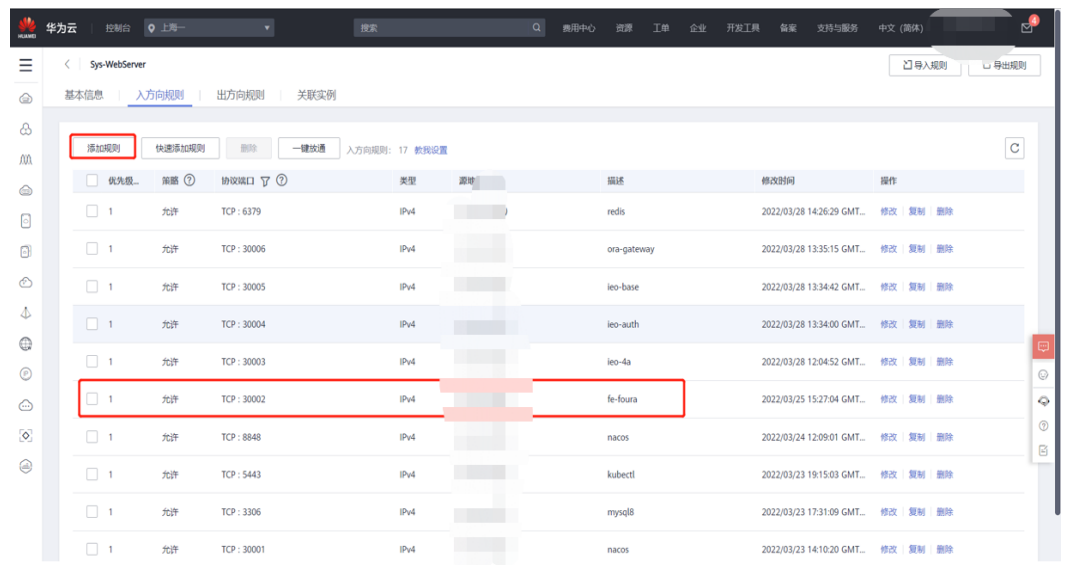

**----**结束

# **4.4** 验证操作是否成功

通过安全组暴露的服务端口访问前端页面验证部署是否成功。

在以下图示界面入方向规则中查看

#### 图 **4-35** 入方向规则

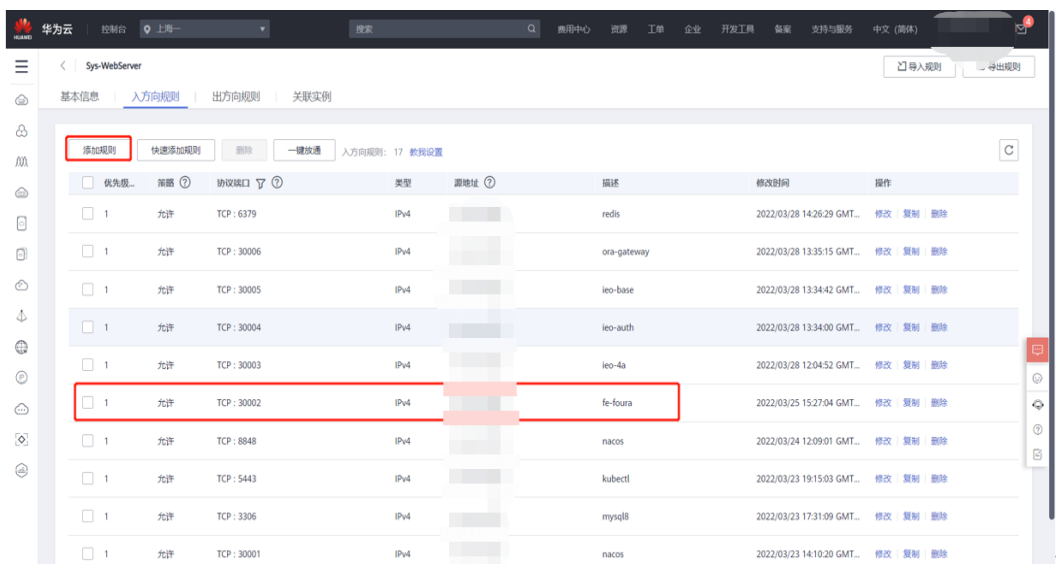

# **5** 修订记录

#### <span id="page-33-0"></span>表 **5-1** 修订记录

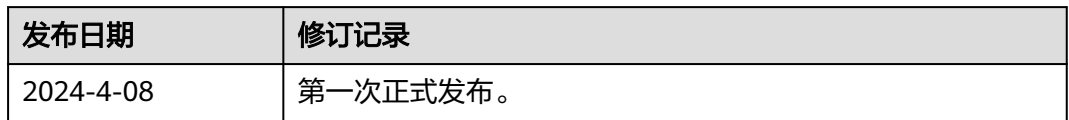